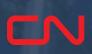

### Job Aid: Installation and Registration

App Prerequisites

**Installation** 

**Registration** 

Password Reset

Forgot Password

Click here to access video tutorial

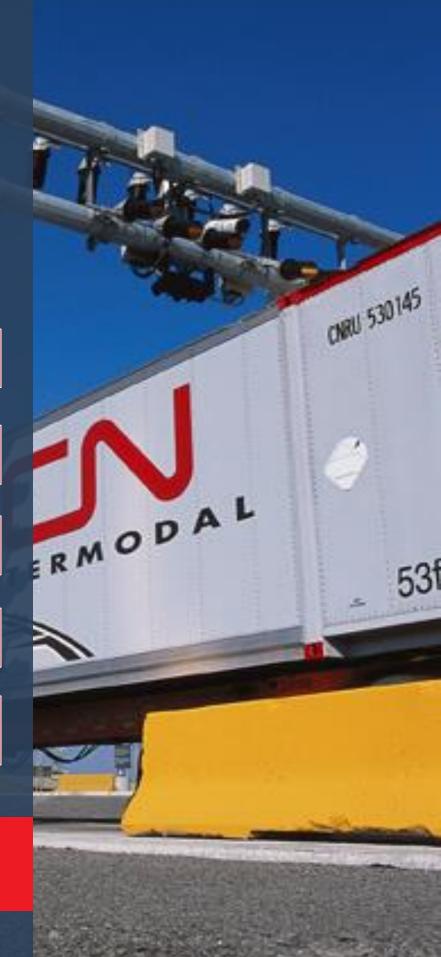

1.

#### **App Prerequisites**

- CN Express Pass is currently only available for visits to Malport (continue to use 1. ModalPass for other CN Intermodal terminals)
- Registered as a trucker in Malport's SpeedGate<sup>™</sup> 2.
- Data or WiFi enabled Apple or Android mobile phone with email or text access 3.

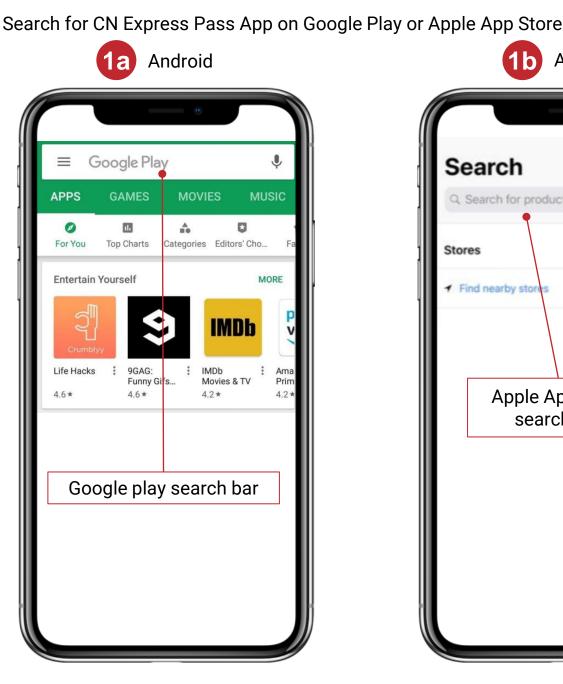

| INS | lal | .la |  |  |
|-----|-----|-----|--|--|
|     |     |     |  |  |

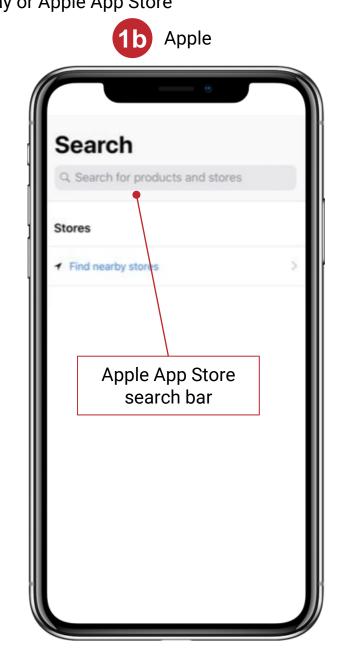

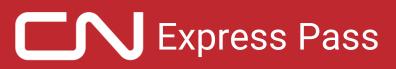

#### Installation

- 2. Select the application as shown and press INSTALL
  - a. Click on OPEN

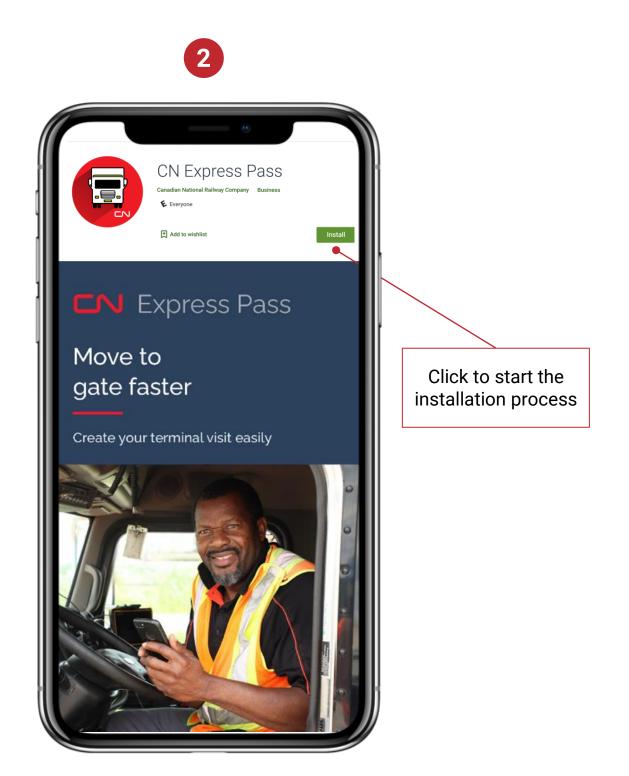

#### Registration

1. Tap to select your preferred language, the first time you open the app

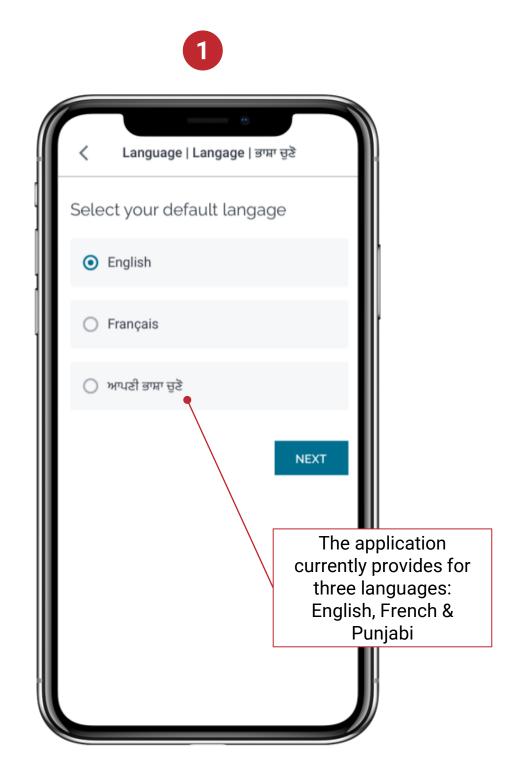

#### Registration

2. To sign up, click on 'Sign up here

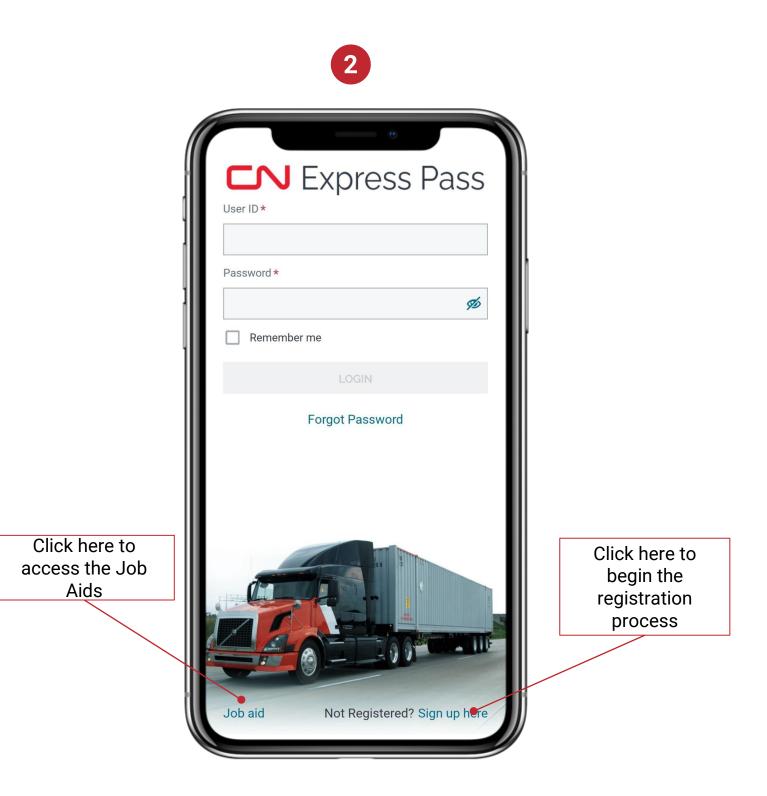

#### Registration

3. Read and Accept the Terms and Conditions

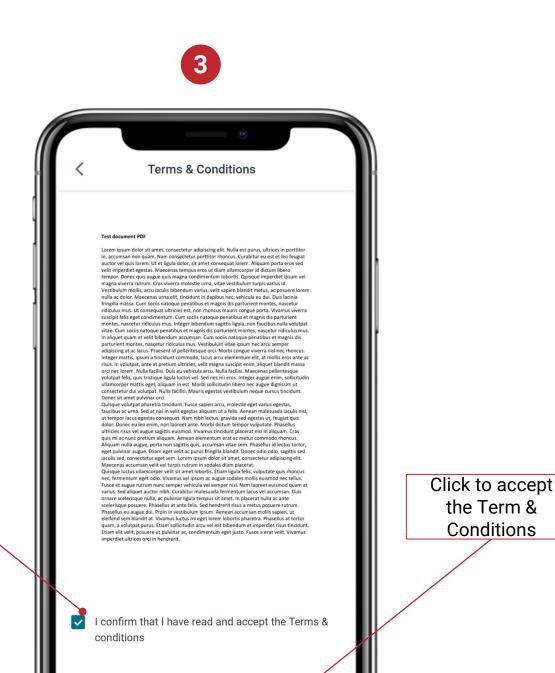

Acknowledge conditions prior to accepting Term & Conditions

I ACCEPT

#### Registration

4. Enter your Driver's Licence details or take a picture of your Driver's Licence's barcode to automatically fill in your details

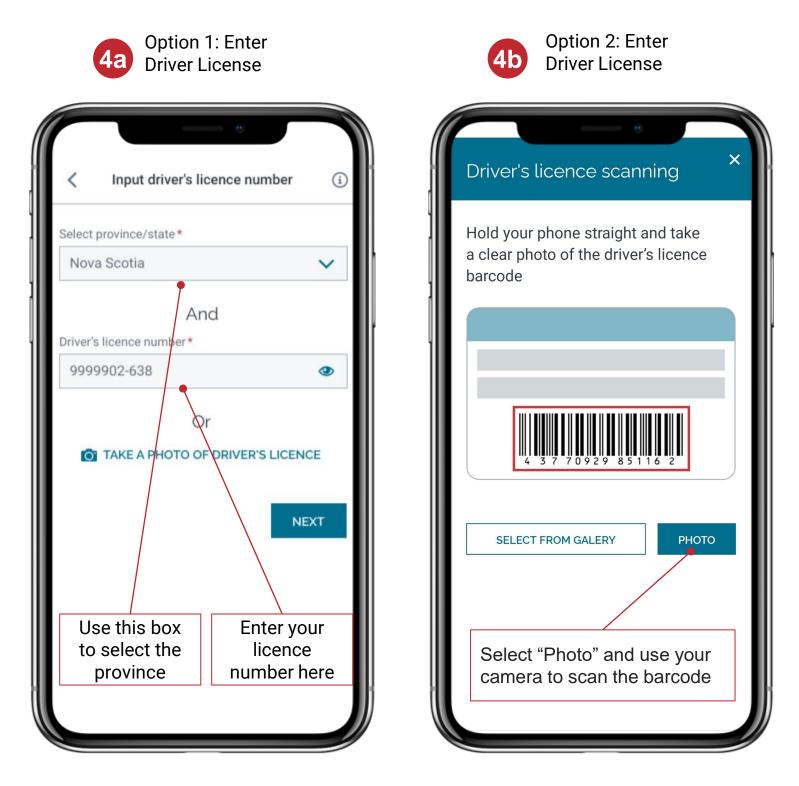

5

#### Registration

- 5. Enter your details and confirm the trucking and terminal details
  - a. If you need to register for terminals or companies that are not listed, first register for Speed Gate<sup>™</sup> at the terminal

| Driver's licence number *                        |    | Expiry dat | te * | í |       |
|--------------------------------------------------|----|------------|------|---|-------|
| *******ER12                                      | 9b |            |      |   |       |
| First Name*                                      |    |            |      |   |       |
|                                                  |    |            |      |   |       |
| ast Name*                                        |    |            |      |   |       |
|                                                  |    |            |      |   |       |
| Email *                                          |    |            |      |   |       |
|                                                  |    |            |      |   |       |
| This is your account User ID<br>Re-enter Email * |    |            |      |   |       |
|                                                  |    |            |      |   |       |
| This is your account User ID                     |    |            |      |   |       |
| Phone number *                                   |    |            |      |   |       |
| Required for password reset                      |    |            |      |   |       |
| Re-enter Phone number *                          |    |            |      |   |       |
|                                                  |    |            |      |   |       |
| Required for password reset                      |    |            |      |   |       |
|                                                  |    |            |      |   | lli - |

| <ul> <li>Trucking Companies / Terminals</li> <li>Additional Companies/Terminals<br/>If this information is not accurate,<br/>update your details at the terminal's<br/>Driver Assist booth</li> <li>View authorized trucking<br/>companies / CN terminals</li> <li>Terminal         <ul> <li>MALPORT</li> </ul> </li> <li>ABCD - Authorized Company 1<br/>WXYZ - Authorized Company 2</li> <li>NEXT</li> <li>Confirm the Terminal<br/>and Company terminals<br/>before proceeding</li> </ul> |                                                                               |
|----------------------------------------------------------------------------------------------------|-------------------------------------------------------------------------------|
| <ul> <li>Additional Companies/Terminals<br/>If this information is not accurate,<br/>update your details at the terminal's<br/>Driver Assist booth</li> <li>View authorized trucking<br/>companies/CN terminals</li> <li>Terminal         <ul> <li>MALPORT</li> </ul> </li> <li>SCAC         <ul> <li>ABCD - Authorized Company 1</li> <li>WXYZ - Authorized Company 2</li> <li>NEXT</li> <li>Confirm the Terminal<br/>and Company terminals</li> </ul> </li> </ul>                          |                                                                               |
| If this information is not accurate,<br>update your details at the terminal's<br>Driver Assist booth<br>View authorized trucking<br>companies/CN terminals<br>Terminal<br>• MALPORT<br>SCAC<br>ABCD - Authorized Company 1<br>WXYZ - Authorized Company 2<br>NEXT<br>Confirm the Terminal<br>and Company terminals                                                                                                    | Companies / Terminals                                                         |
| <ul> <li>view authorized trucking companies/CN terminals</li> <li>Terminal         <ul> <li>MALPORT</li> </ul> </li> <li>SCAC         <ul> <li>ABCD - Authorized Company 1</li> <li>WXYZ - Authorized Company 2</li> <li>NEXT</li> <li>Confirm the Terminal and Company terminals</li> </ul> </li> </ul>                                                                                                    | If this information is not accurate,<br>update your details at the terminal's |
| MALPORT  SCAC  ABCD - Authorized Company 1 WXYZ - Authorized Company 2  NEXT  Confirm the Terminal and Company terminals                                                                                                    | view authorized trucking                                                      |
| ABCD - Authorized Company 1<br>WXYZ - Authorized Company 2<br>NEXT<br>Confirm the Terminal<br>and Company terminals                                                                                                    |                                                                               |
| WXYZ - Authorized Company 2<br>NEXT<br>Confirm the Terminal<br>and Company terminals                                                                                                    | SCAC                                                                          |
| NEXT<br>Confirm the Terminal<br>and Company terminals                                                                                                    | ABCD - Authorized Company 1                                                   |
| Confirm the Terminal and Company terminals                                                                                                    | WXYZ - Authorized Company 2                                                   |
| and Company terminals                                                                                                    | NEXT                                                                          |
|                                                                                                    | and Company terminals                                                         |

วล

#### Registration

6. Create Password by following the rules

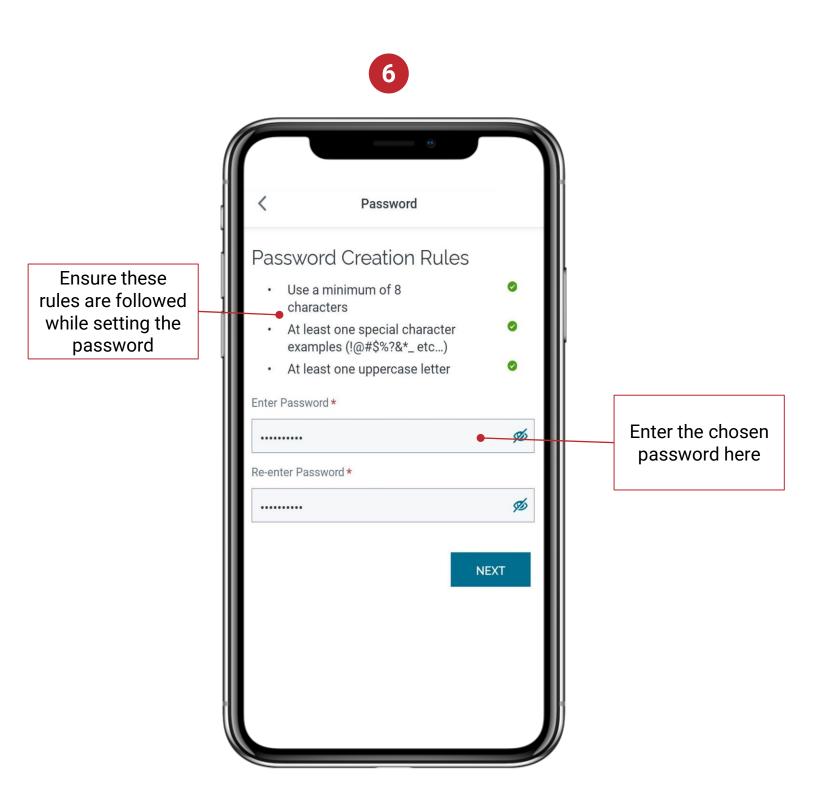

Note: This is your login password for CN Express Pass

#### Registration

- 7. Your confirmation code can be sent via text or email. Select your preferred method for account creation
  - a. Input the code to create your account

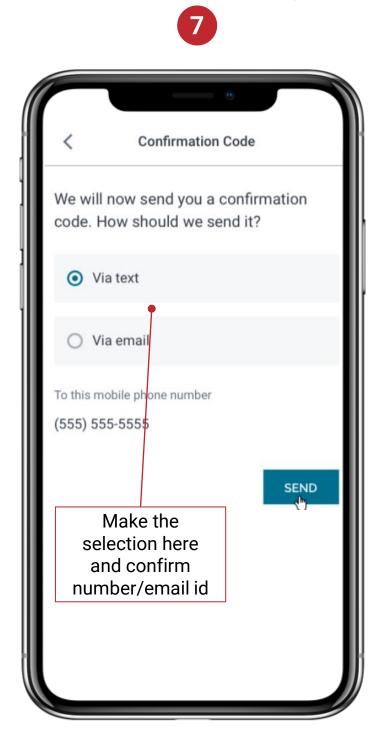

|            | •                                   |
|------------|-------------------------------------|
| <          | Create Account                      |
| Enter the  | e confirmation code sent to:        |
| (555) 555  | 5-5555 🗹                            |
| Enter Code | *                                   |
| 5687       |                                     |
|            | 00:56 ОК                            |
|            | Enter the received code in this box |
|            |                                     |

72

#### Registration/Login

- 8. This screen confirms successful registration
- 9. To login, enter your User ID and password and select Login

Enter your User ID (this is the email you used to register)

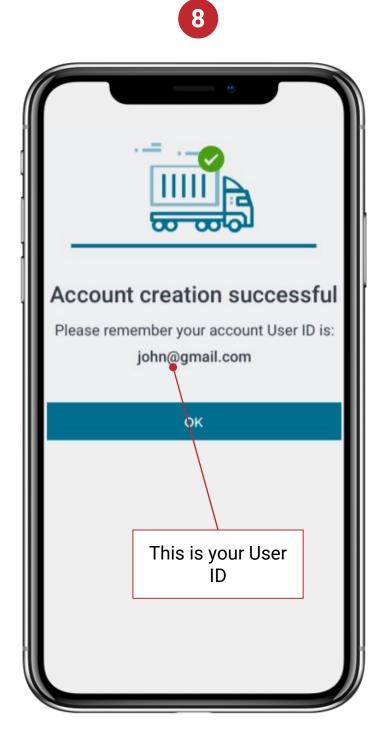

|           | 9                                  |     |
|-----------|------------------------------------|-----|
|           | 0                                  |     |
|           | J Express I                        |     |
| User ID * |                                    | 435 |
|           | •                                  |     |
| Password  | *                                  |     |
|           | •                                  | Ø   |
| Rem       | ember me                           |     |
|           | LOGIN                              |     |
|           | Forgot Password                    |     |
|           | \                                  |     |
|           | Enter the passw<br>you created dur |     |
|           | registration                       |     |
|           |                                    |     |
|           |                                    |     |

#### **Password Reset**

1. Click on the hamburger menu dropdown on the Home Page to access MENU dropdown and choose Password Reset

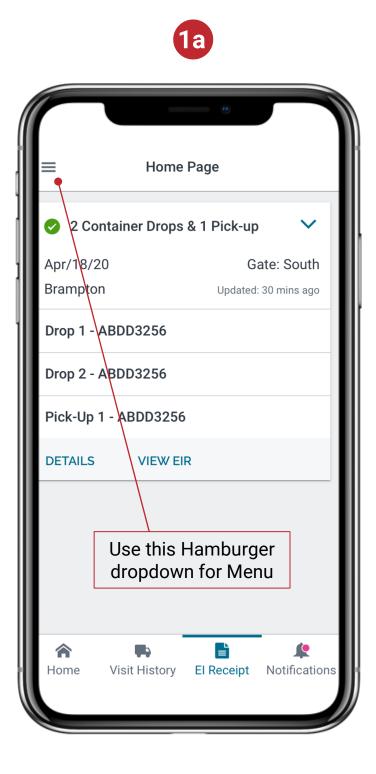

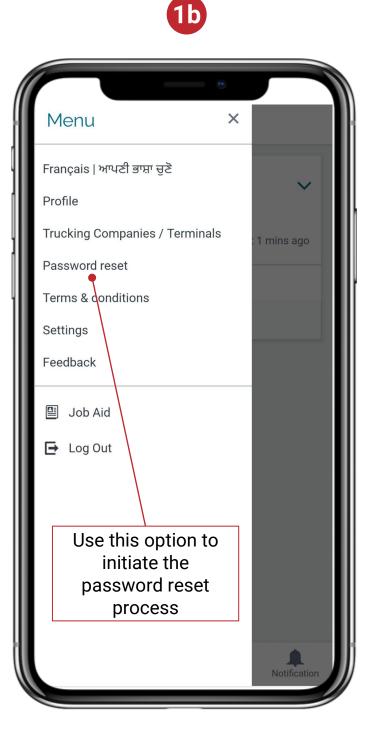

#### **Password Reset**

2. Enter the current password and choose a new password as per the rules

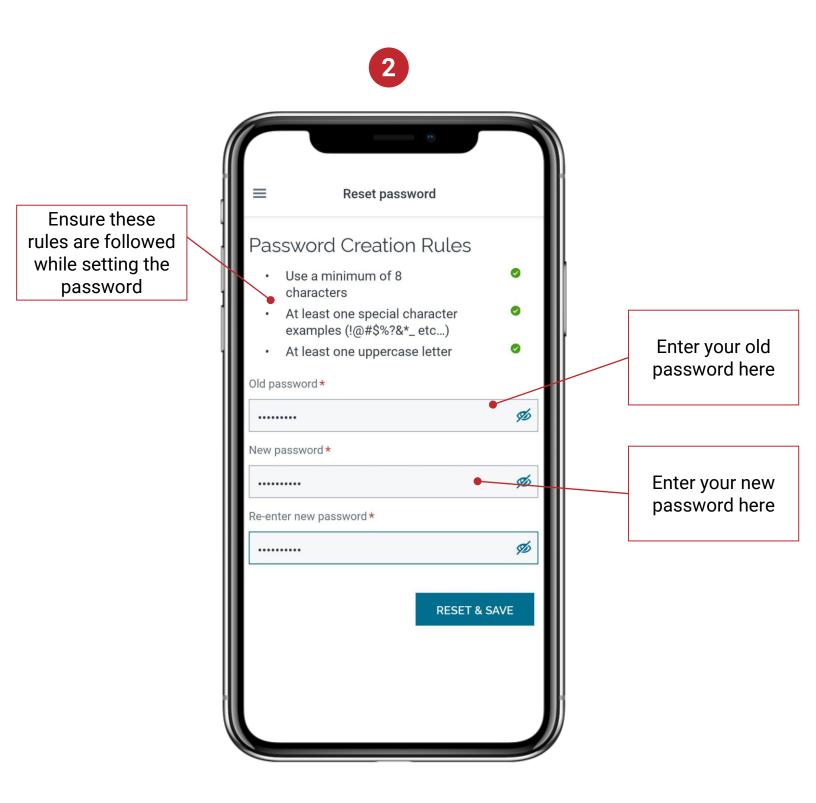

#### **Forgot Password**

 Click on Forgot Password on the Login Page. Note there is time limit to complete the Reset procedure

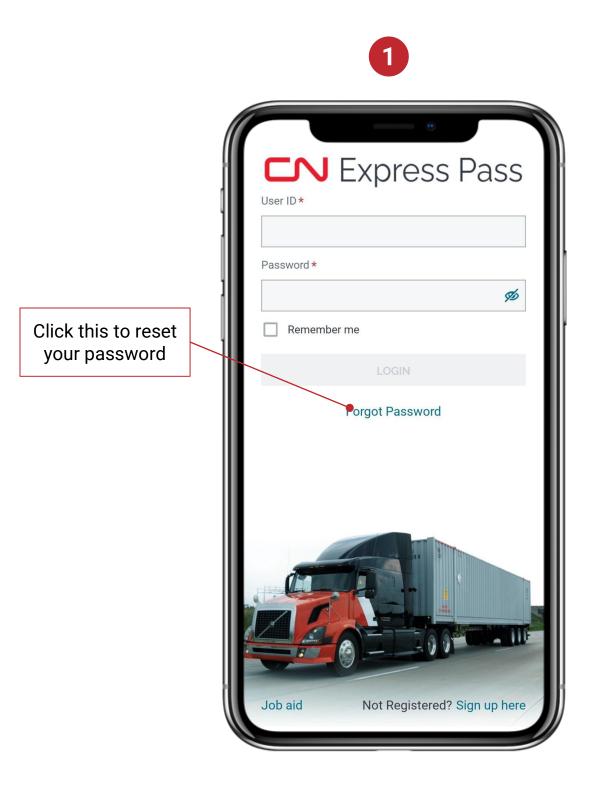

#### Forgot Password

2. Select reset password and enter your User ID

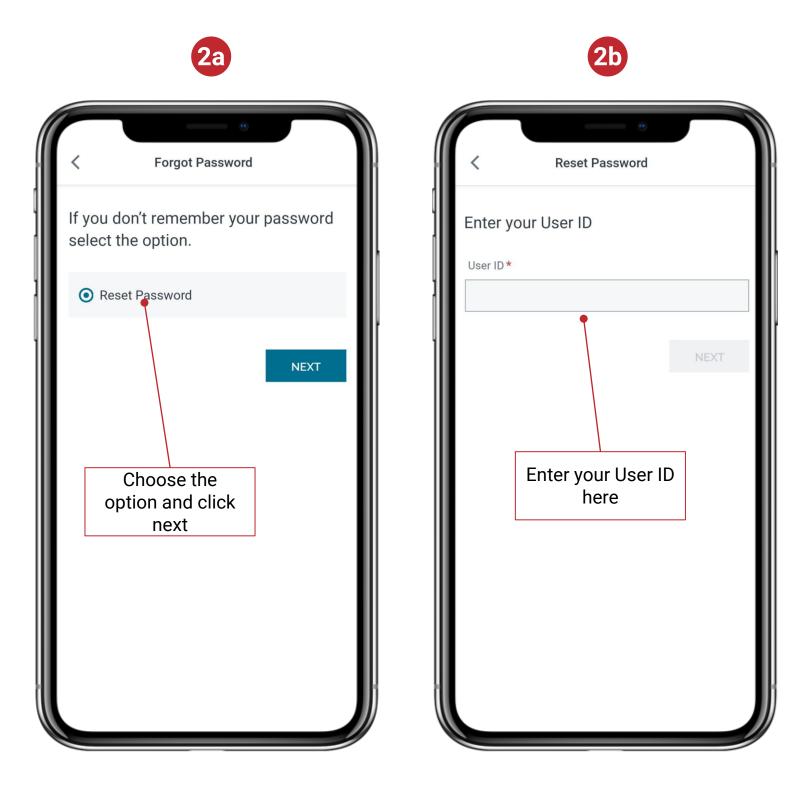

#### **Forgot Password**

- 3. Your confirmation code can be sent via text or email. Select your preferred method
  - a. Input the code to reset your password

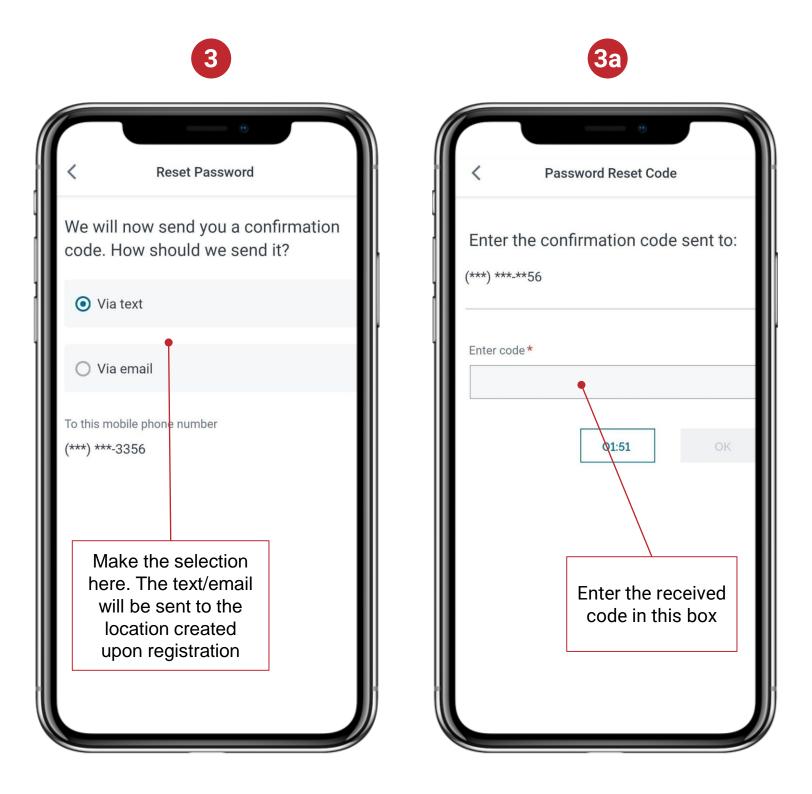

#### **Forgot Password**

4. Choose a new password as per the rules

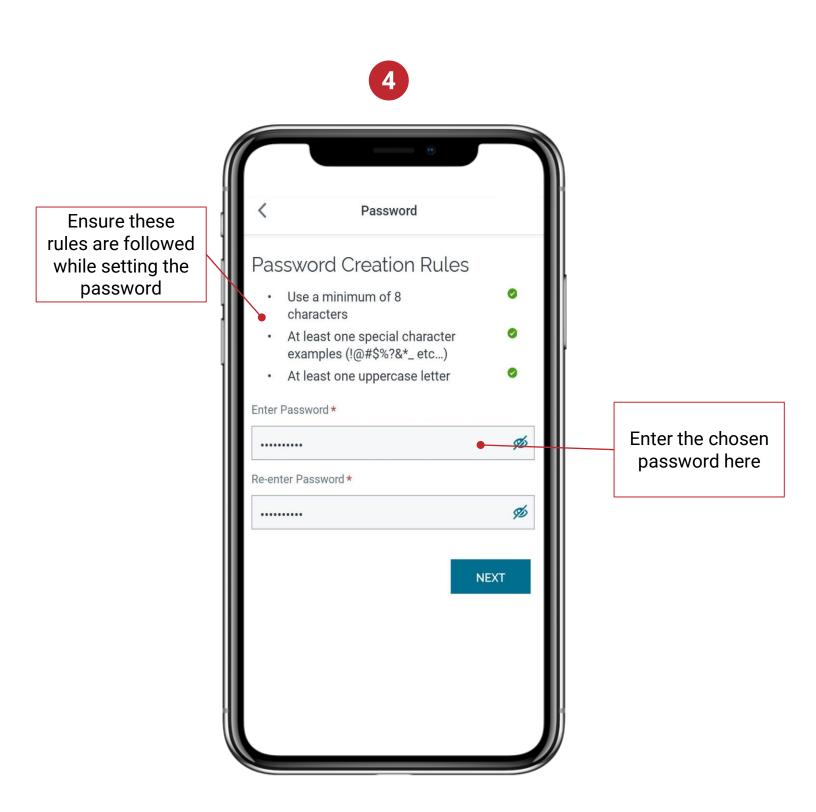